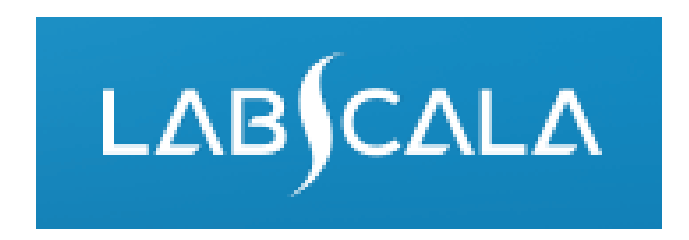

## How to fill in Urine strip tests B, particle count and estimation of density (3130) results

# Quick guide for result reporting

- 1. Start from LabScala home page by choosing My Schemes –> Fill results -> choose correct round.
- 2. Add Specific Contact, choose Next.
- 3. Read Instructions, choose Next.
- 4. Update Sample registration, choose Save & next
- 5. Reporting results: choose measurement date, test kit and the correct finding for each analyte.
- 6. Save your results as Save as final. Move to next specimen by choosing Next.
- 7. Validate your results and if needed, update them, finally choose Accept and send results.

### Result reporting

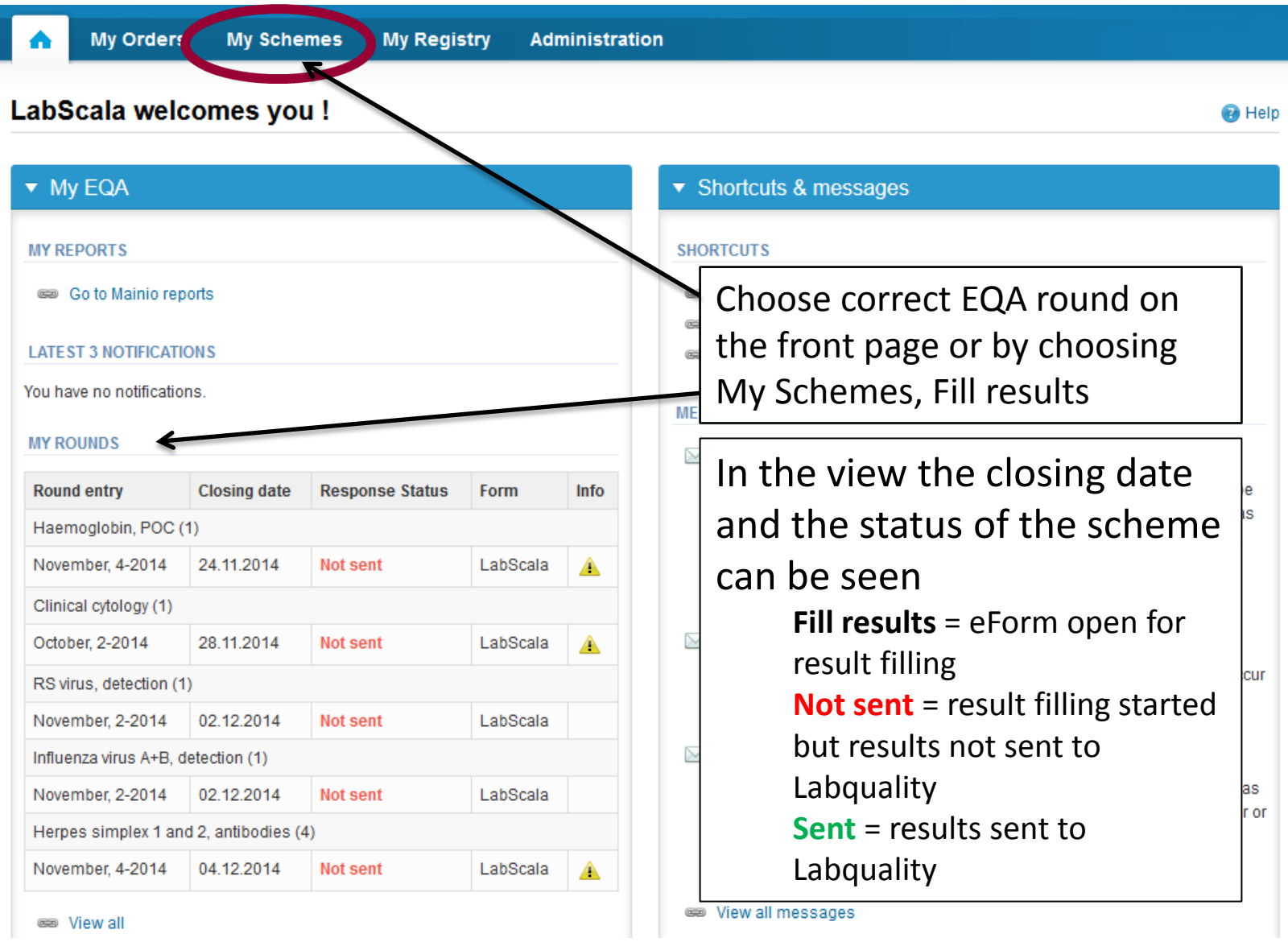

### From Request to Post-analytics

- After opening the scheme the request page is opened with the following information
	- **Product**: Here it can be seen what and how much has been ordered. **Also the scheme specific contact information is filled here. At least one contact person needs to be named!**
	- **Instructions:** Scheme spesific instructions can be read and printed
	- **Pre-analytics:** Sample arrival date, quantity received, sample storage conditions etc.
	- **Analytics:** analyte-specific results can be filled by methods
	- **Postanalytics:** Validate results
	- **Exit:** Back to the front page

#### Welcome to the round of Urine strip test and particle count, March, 1-2017 analysis

Request>>Instructions>>Pre-analytics>>Analytics>>Post-analytics>>Exit **MY ORDERS MY SCHEME SPECIFIC CONTACTS** Send E-mail notification to **Product Delivery** Opening **Closing Status** Form Name ٠ Urine, strip test B, particle count and estimation of density(1)  $|Z|$   $\times$ **Test** testi@testi.com 13.03.2017 13.03.2017 31.03.2017 Ordered LabScala Coordinator contact information **Next** By pressing the "Next" button LabScala

**A LabScala User instructions** 

will automatically move you forward

#### Results – how to start

- In this view you can add your **Strip tests B, Particle count and Estimation of density results** results as groups
- Result filling is started in each group by selecting the Measurement date

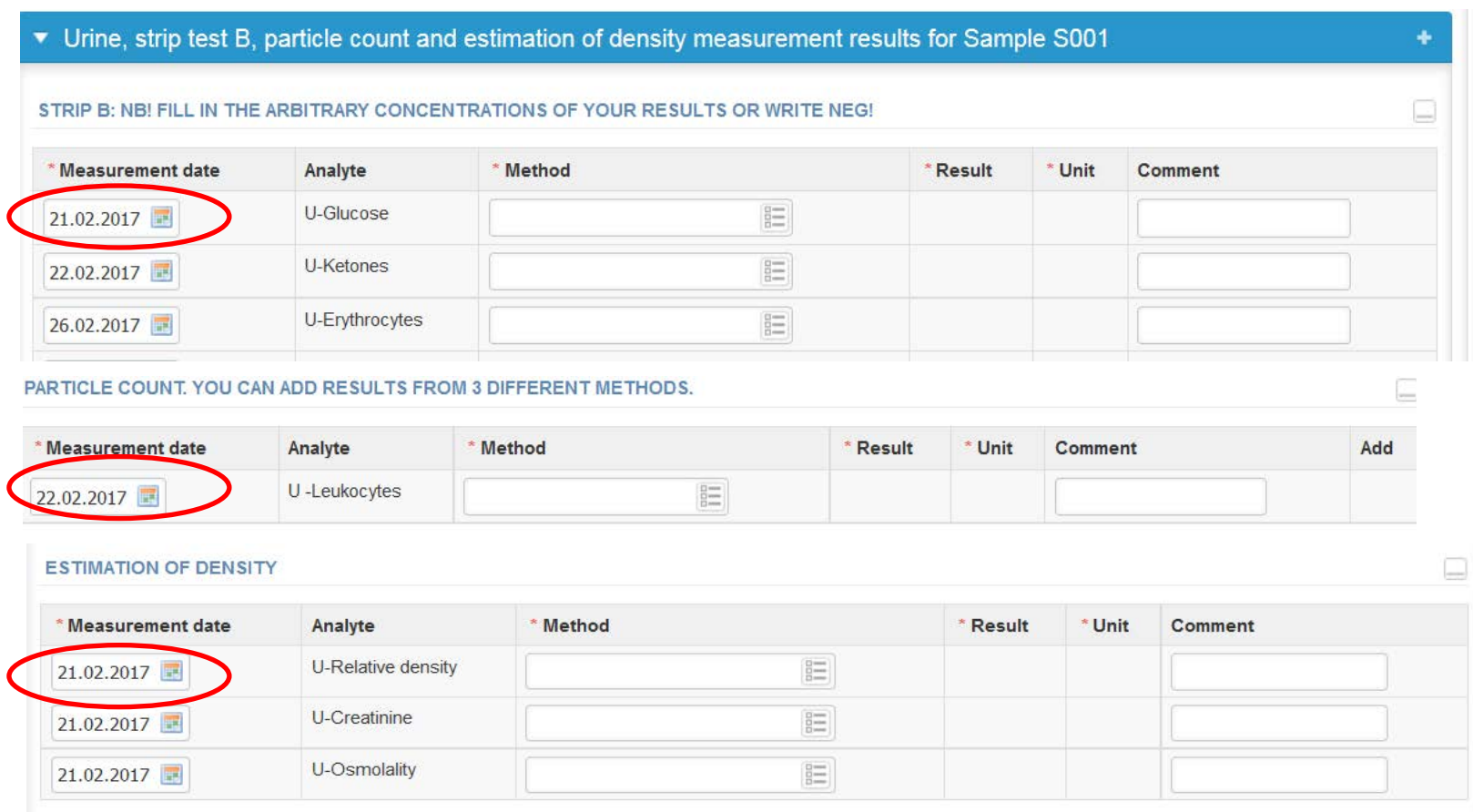

### Strip tests B results

- When you have added the measurement date, select from drop-down list your strip tests method (Manufacturer + visual reading or instrumental reading) and report your **strip tests results as arbitrary concentrations** and **select units to those analytes where it is possible**
- If your strip tests **result is negative** just **write neg** as your result
- If the urine strip tests are not in use in your laboratory, please leave this part and add your Particle count results

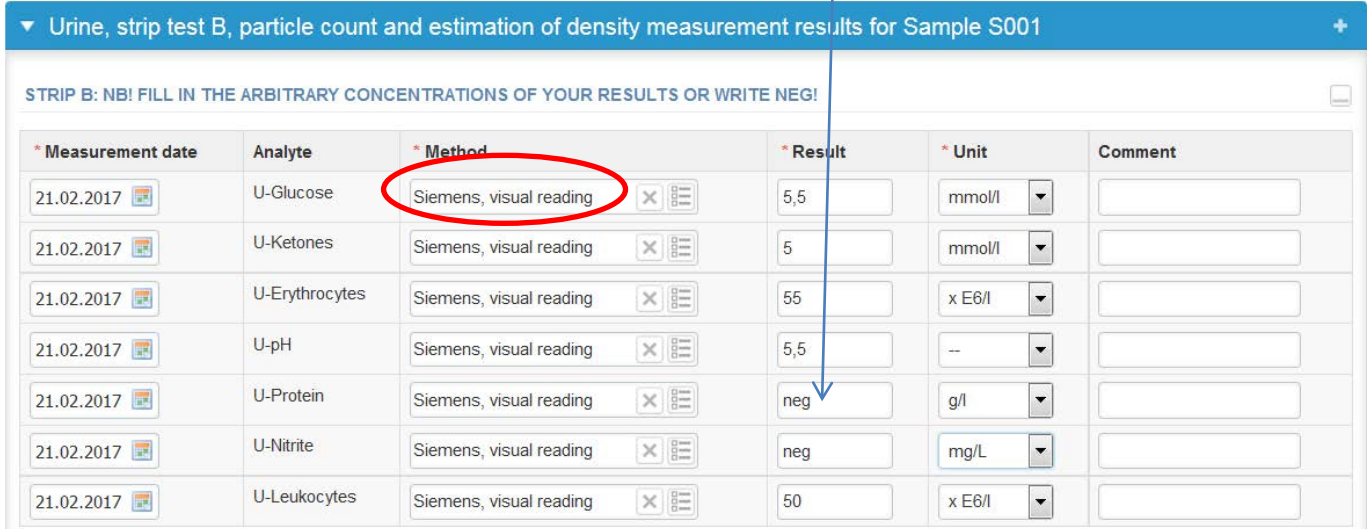

#### Particle count results

•When you have added the measurement date, select from drop-down list your particle count method and report results and select unit (xE6/L)

•If you have several particle counting methods in use, you can add all of them results here. Just press +-button in the right side and you can add the results of your second and third method •**After last methods results press the +-button once more and the empty fields appears for the data to be recorded!**

•If the particle counting is not in use in your laboratory, please leave this part and add your relative density, creatinine and osmolality results if possible

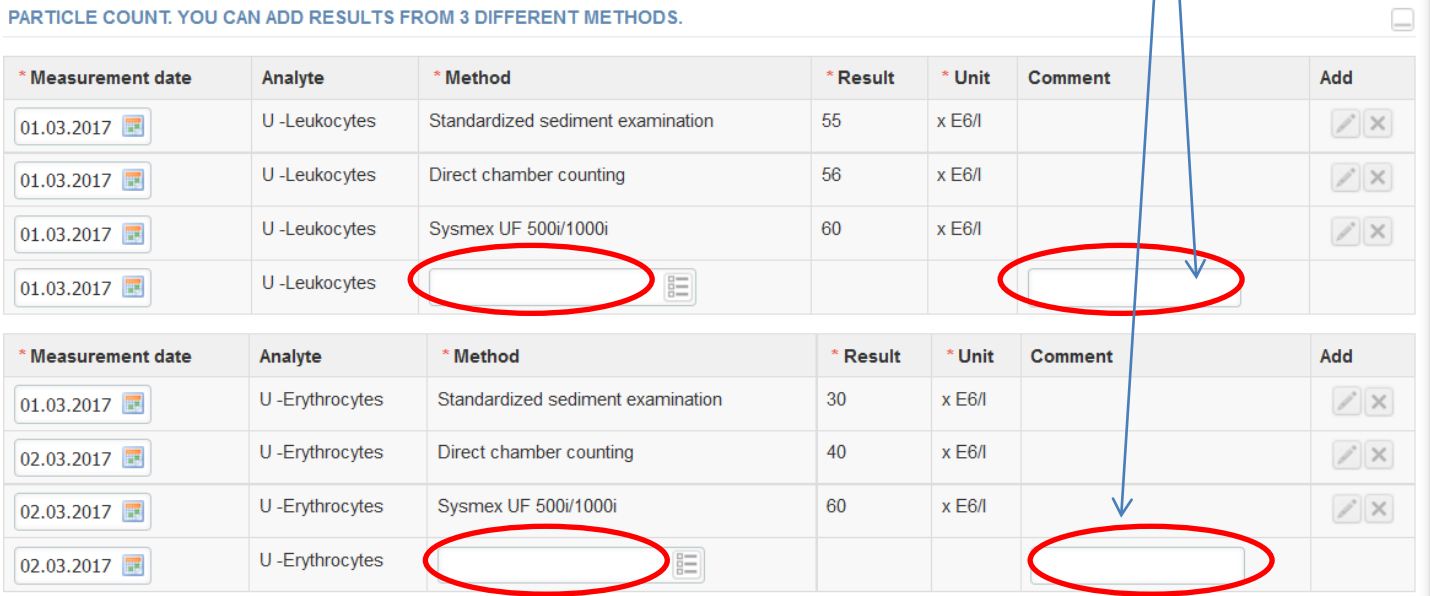

## Estimation of density results

•When you have added the measurement date, select from drop-down list your relative density, creatinine and osmolality methods and report results and select creatinine unit •**Check that all your results in different parts are correct and Save as final**

• **If you need to send additional results from different method other than particle counting you can add a new whole page form from +- button here** 

•**If you had send your results as final, you can edit/correct them when selecting the Edit data from the bottom of the page**

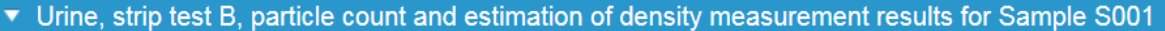

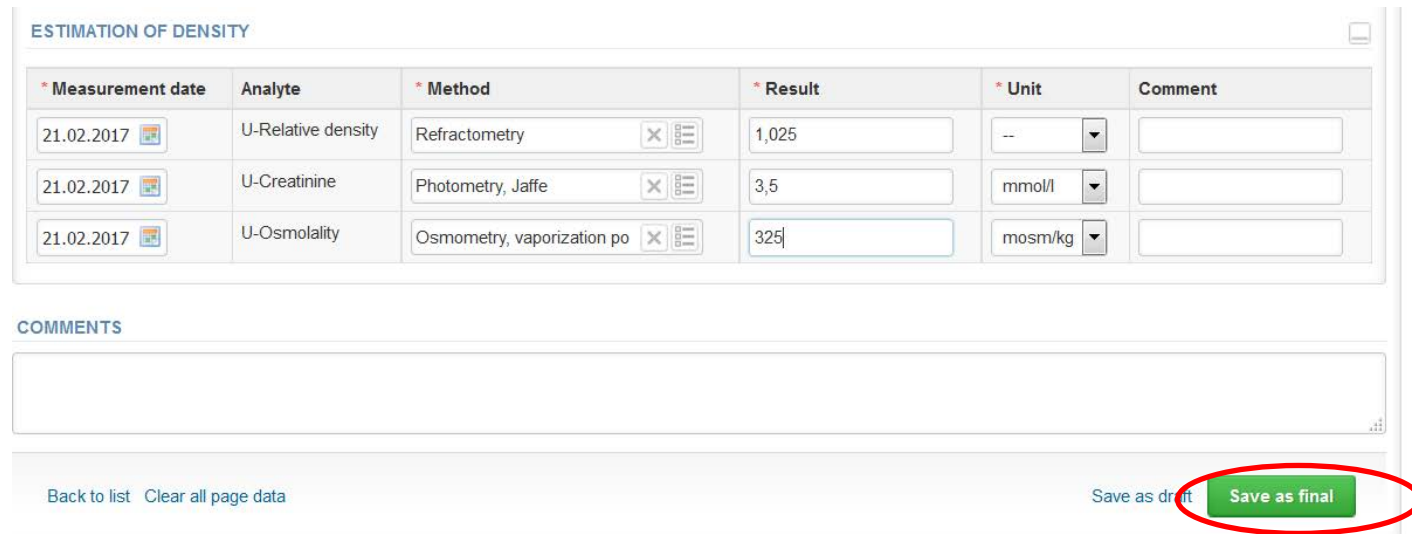

#### Results –The end

#### •**Save as final** and then **Next**

• Check and correct if errors and then **Accept and send results**

•You can correct/edit your results as long as the round is open. Just select **Edit data** from the bottom of the page. Please remember to Save as final and send also the corrected results.

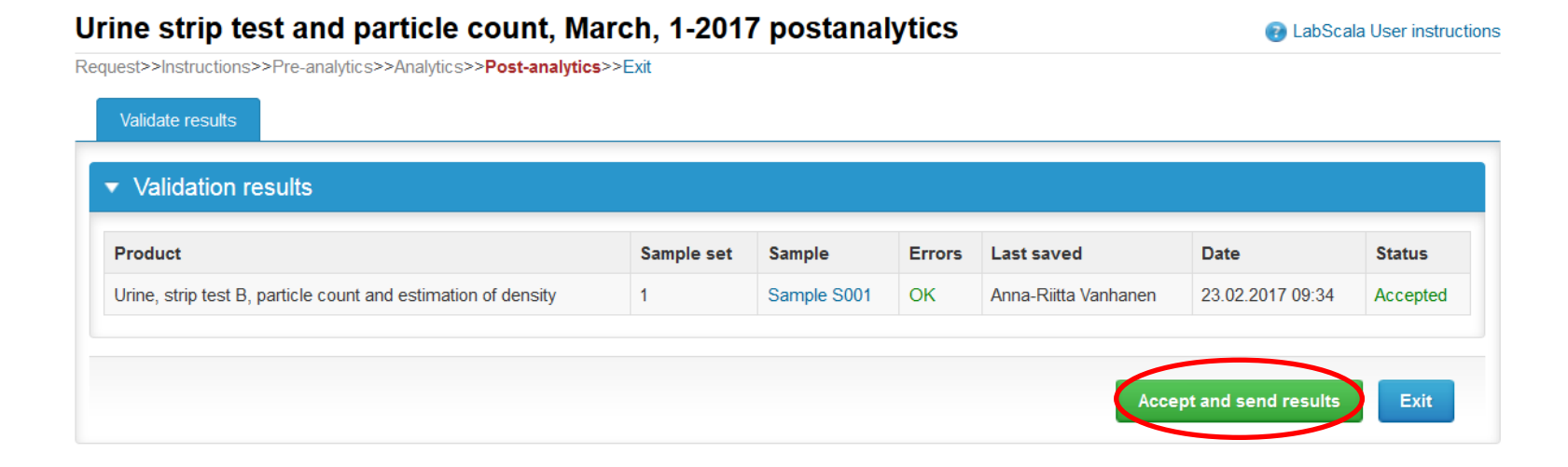

#### LabScala buttons

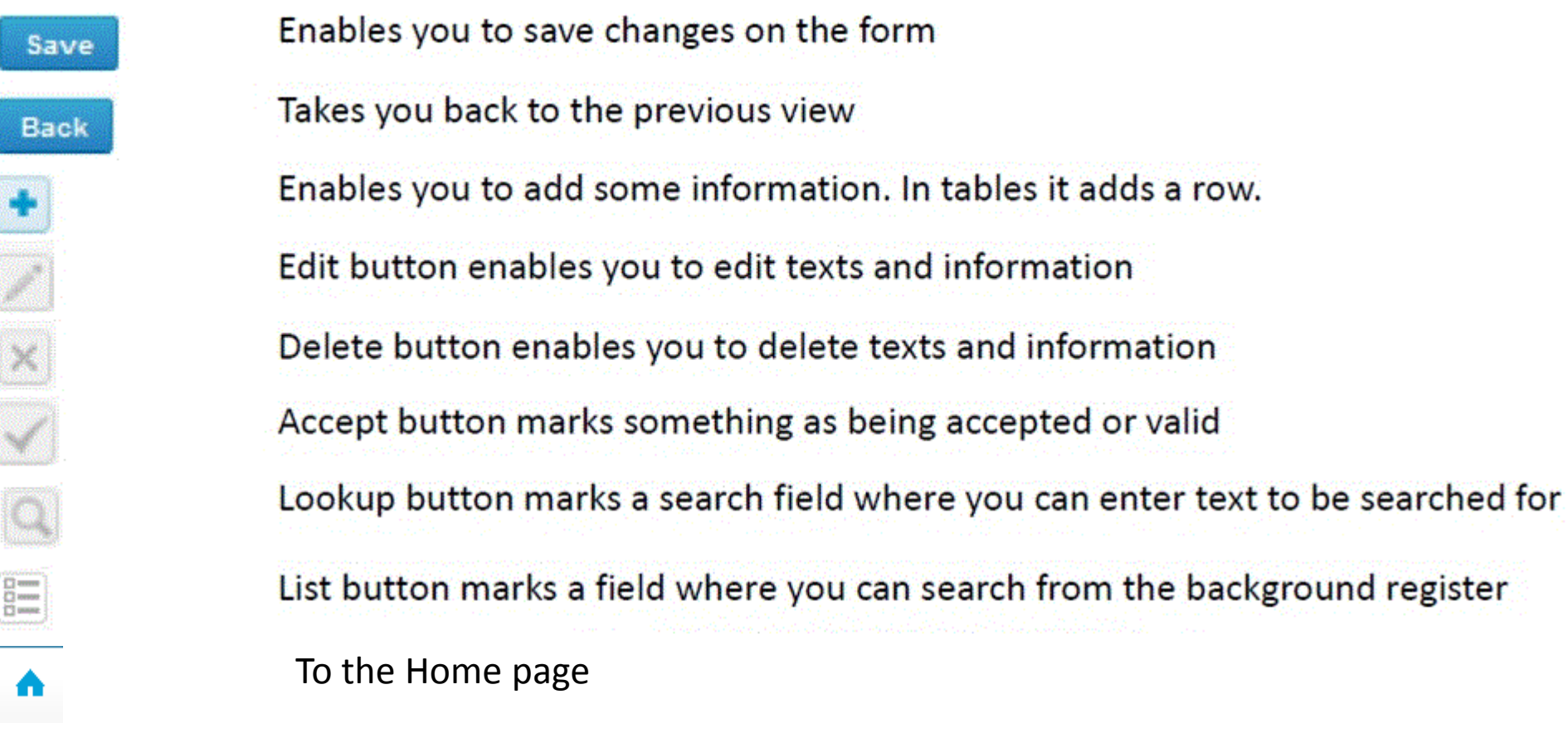

#### Questions?

- In case you have questions, please contact:
	- Anna-Riitta Vanhanen anna-riitta.vanhanen@labquality.fi +358 9 8566 8223
	- Jonna Pelanti jonna.pelanti@labquality.fi +358 9 8566 8211